## Attribut:Step Content

This is a property of type [Text.](https://stuga.dokit.app/wiki/Sp%25C3%25A9cial:Types/Texte)

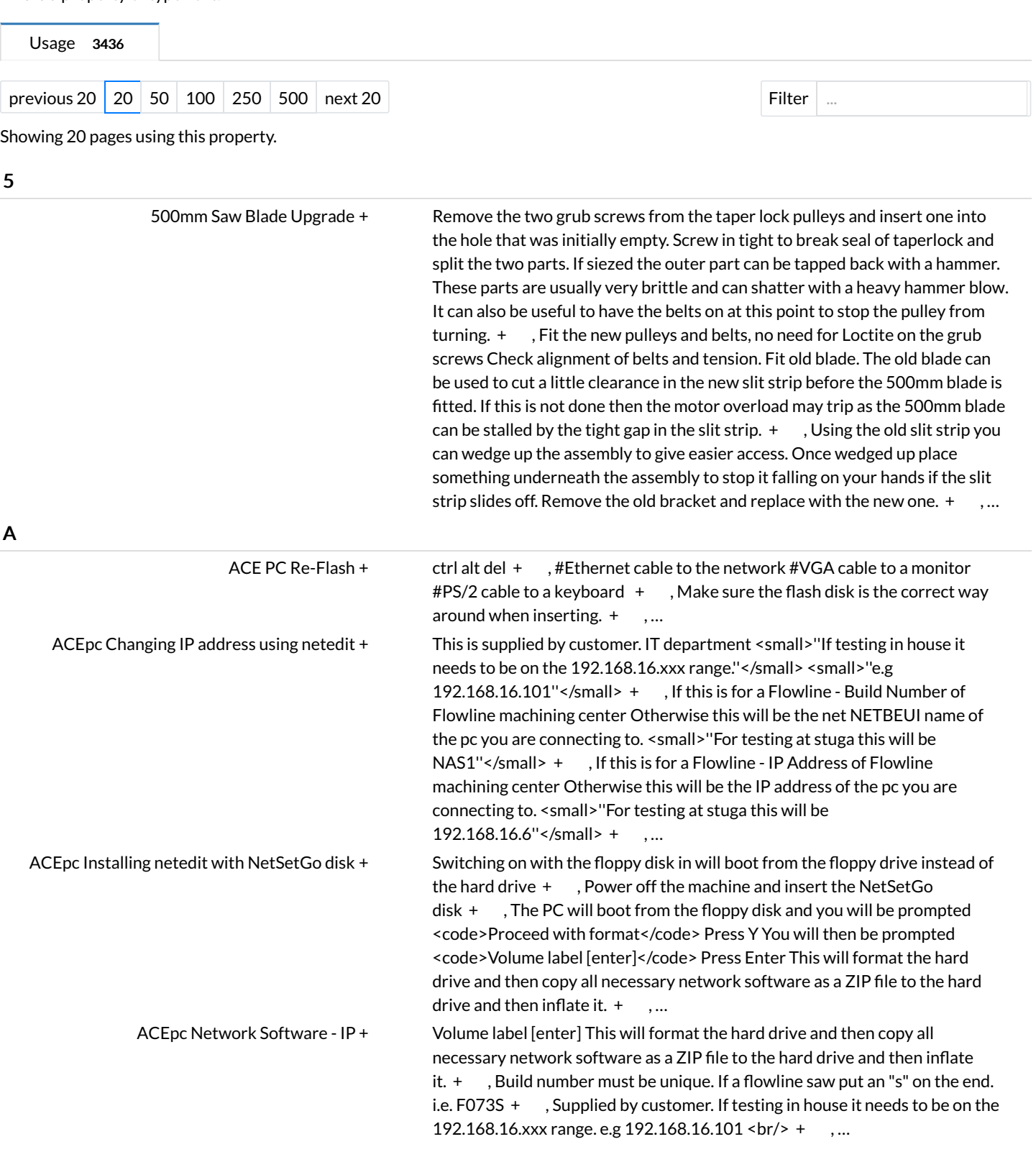

AX8000 Drives - ES [Contactor](https://stuga.dokit.app/wiki/AX8000_Drives_-_ES_Contactor_Wiring) Wiring [+](https://stuga.dokit.app/wiki/Sp%25C3%25A9cial:Parcourir/:AX8000-20Drives-20-2D-20ES-20Contactor-20Wiring) Find a spare section of DIN rail that the contactor can be placed in. The contactor clips onto the din rail without the need for fixings.  $+$ , On the bottom of the AX8000 servo drives. There is a plug that has all of the supply wiring going to it. The wires that are terminated into L1, L2 L3/N need to be removed and placed into the newly added contactor as follows: The wire that was in L1 goes into 13NO on the contactor. The wire that was in L2 goes into 33NO on the contactor. The wire that was in L3/N goes into 43NO on the contactor. [+](https://stuga.dokit.app/w/index.php?title=Sp%25C3%25A9cial:Recherche_par_propri%25C3%25A9t%25C3%25A9&x=%253AStep-20Content%252FOn-20the-20bottom-20of-20the-20AX8000-20servo-20drives.-20There-20is-20a-20plug-20that-20has-20all-20of-20the-20supply-20wiring-20going-20to-20it.-20The-20wires-20that-20are-20terminated-20into-20L1%252C-20L2-20L3-2FN-20need-20to-20be-20removed-20and-20placed-20into-20the-20newly-20added-20contactor-20as-20follows%253A-0A-0A-0AThe-20wire-20that-20was-20in-20L1-20goes-20into-2013NO-20on-20the-20contactor.-0A-0AThe-20wire-20that-20was-20in-20L2-20goes-20into-2033NO-20on-20the-20contactor.-0A-0AThe-20wire-20that-20was-20in-20L3-2FN-20goes-20into-2043NO-20on-20the-20contactor.) , Now we need to add 3 wires to go from the contactor, to the AX8000 drives. You will have received some 1mm black wire for this. The new wiring is as follows: Wire 1 wires into 14NO in the contactor and then L1 on the AX8000 plug. Wire 2 wires into 34NO in the contactor and then L2 on the AX8000 plug. Wire 3 wires into 44NO in the contactor and then l3/N on the AX8000 plug. Once this is done, the mains power to the drive is complete. The next step is wiring the coil of the contactor. [+](https://stuga.dokit.app/w/index.php?title=Sp%25C3%25A9cial:Recherche_par_propri%25C3%25A9t%25C3%25A9&x=%253AStep-20Content%252FNow-20we-20need-20to-20add-203-20wires-20to-20go-20from-20the-20contactor%252C-20to-20the-20AX8000-20drives.-20You-20will-20have-20received-20some-201mm-20black-20wire-20for-20this.-20-0A-0A-0AThe-20new-20wiring-20is-20as-20follows%253A-0A-0A-0AWire-201-20wires-20into-2014NO-20in-20the-20contactor-20and-20then-20L1-20on-20the-20AX8000-20plug.-0A-0AWire-202-20wires-20into-2034NO-20in-20the-20contactor-20and-20then-20L2-20on-20the-20AX8000-20plug.-0A-0AWire-203-20wires-20into-2044NO-20in-20the-20contactor-20and-20then-20l3-2FN-20on-20the-20AX8000-20plug.-0A-0A-0AOnce-20this-20is-20done%252C-20the-20mains-20power-20to-20the-20drive-20is-20complete.-20The-20next-20step-20is-20wiring-20the-20coil-20of-20the-20contactor.) ,...

[Accessing](https://stuga.dokit.app/wiki/Accessing_Machine_Location_from_a_job) Machine Location from a job [+](https://stuga.dokit.app/wiki/Sp%25C3%25A9cial:Parcourir/:Accessing-20Machine-20Location-20from-20a-20job) This will depend on what is installed on your phone You should be able to open it into any map application and use satvav facilities [+](https://stuga.dokit.app/wiki/Sp%25C3%25A9cial:Recherche_par_propri%25C3%25A9t%25C3%25A9/:Step-20Content/This-20will-20depend-20on-20what-20is-20installed-20on-20your-20phone-0A-0AYou-20should-20be-20able-20to-20open-20it-20into-20any-20map-20application-20and-20use-20satvav-20facilities)

## Use DB Browser - free download at

https://download.sqlitebrowser.org/DB.Browser.for.SQLite-3.12.2-win64.msi  $\frac{1}{2}$  [+](https://stuga.dokit.app/wiki/Sp%25C3%25A9cial:Recherche_par_propri%25C3%25A9t%25C3%25A9/:Step-20Content/Use-20DB-20Browser-20-2D-20free-20download-20at-0A-0Ahttps:-2F-2Fdownload.sqlitebrowser.org-2FDB.Browser.for.SQLite-2D3.12.2-2Dwin64.msi-0A-0A-3Cbr-2F-3E)  $\frac{1}{2}$ , # Connect via TeamViewer to the machine and run file transfer # Navigate to c:\DDRIVE\\_machine\diagnostic\ # Copy diagnostic.db3 to your local PC <br/>>br/><div class="icon-instructions info-icon"> <div class="iconinstructions-icon"><i class="fa fa-info-circle"></i></div><div class="iconinstructions-text">...You can also simply cut and paste this from the TeamViewer desktop to your local desktop</div></div><br/>>br/>>[+](https://stuga.dokit.app/w/index.php?title=Sp%25C3%25A9cial:Recherche_par_propri%25C3%25A9t%25C3%25A9&x=%253AStep-20Content%252F-23-20Connect-20via-20TeamViewer-20to-20the-20machine-20and-20run-20file-20transfer-0A-23-20Navigate-20to-20c%253A-5CDDRIVE-5C-5Fmachine-5Cdiagnostic-5C-0A-23-20Copy-20diagnostic.db3-20to-20your-20local-20PC-0A-0A-3Cbr-2F-3E-3Cdiv-20class%253D%2522icon-2Dinstructions-20info-2Dicon%2522-3E-0A-3Cdiv-20class%253D%2522icon-2Dinstructions-2Dicon%2522-3E-3Ci-20class%253D%2522fa-20fa-2Dinfo-2Dcircle%2522-3E-3C-2Fi-3E-3C-2Fdiv-3E-0A-3Cdiv-20class%253D%2522icon-2Dinstructions-2Dtext%2522-3E...You-20can-20also-20simply-20cut-20and-20paste-20this-20from-20the-20TeamViewer-20desktop-20to-20your-20local-20desktop-3C-2Fdiv-3E-0A-3C-2Fdiv-3E-3Cbr-2F-3E) ,# Open the diagnostic database using DB Browser # Select Tab "Browse Data" # Select Table "running MHArchive"  $#$  Highlight all the records  $#$  Copy (Ctrl-c) <br/>br/> <div class="icon-instructions caution-icon"> <div class="icon-instructionsicon"><i class="fa fa-exclamation-triangle"></i></div><div class="iconinstructions-text">...The "runningMHArchive" data is an aggregated version of the "runningMH" table. The winmulti software regularly takes the runningMH data for the last month (which is timesliced in minutes) and aggregates it into 15 minute slots. If you want data from the last month, use the runningMH table instead NOTE - This has been changed on version 6.5.24.0 software to aggregate the previous 2 days rather than one month</div></div><br/>>br/>  $+$ 

The IP address of the printer is needed to access the web page. This is done by creating a configuration label from the printer. The label is created in different was depending on the printer <br/>br/>  $\#$  GK420d and earlier printers - Press and hold the button for two flashes, then let go # ZD620- Press and hold the leftmost 2 buttons simultaneously until the label printing starts [+](https://stuga.dokit.app/w/index.php?title=Sp%25C3%25A9cial:Recherche_par_propri%25C3%25A9t%25C3%25A9&x=%253AStep-20Content%252FThe-20IP-20address-20of-20the-20printer-20is-20needed-20to-20access-20the-20web-20page.-20This-20is-20done-20by-20creating-20a-20configuration-20label-20from-20the-20printer.-20The-20label-20is-20created-20in-20different-20was-20depending-20on-20the-20printer-0A-0A-3Cbr-2F-3E-0A-0A-23-20GK420d-20and-20earlier-20printers-20-2D-20Press-20and-20hold-20the-20button-20for-20two-20flashes%252C-20then-20let-20go-0A-23-20ZD620-2D-20Press-20and-20hold-20the-20leftmost-202-20buttons-20simultaneously-20until-20the-20label-20printing-20starts) , <div class="icon-instructions caution-icon"> <div class="icon-instructions-icon"><i class="fa fa-exclamation-triangle"></i></div> <div class="icon-instructionstext">If the IP address is not on the same subnet as the PC with the browser, you will not see the printer</div> </div> [+](https://stuga.dokit.app/wiki/Sp%25C3%25A9cial:Recherche_par_propri%25C3%25A9t%25C3%25A9/:Step-20Content/-3Cdiv-20class%253D%2522icon-2Dinstructions-20caution-2Dicon%2522-3E-0A-3Cdiv-20class%253D%2522icon-2Dinstructions-2Dicon%2522-3E-3Ci-20class%253D%2522fa-20fa-2Dexclamation-2Dtriangle%2522-3E-3C-2Fi-3E-3C-2Fdiv-3E-0A-3Cdiv-20class%253D%2522icon-2Dinstructions-2Dtext%2522-3EIf-20the-20IP-20address-20is-20not-20on-20the-20same-20subnet-20as-20the-20PC-20with-20the-20browser,-20you-20will-20not-20see-20the-20printer-3C-2Fdiv-3E-0A-3C-2Fdiv-3E)

Adding a new [machine](https://stuga.dokit.app/wiki/Adding_a_new_machine_on_Monday) on Monday [+](https://stuga.dokit.app/wiki/Sp%25C3%25A9cial:Parcourir/:Adding-20a-20new-20machine-20on-20Monday) Name the entry as the other machines in this list - CustomerName then Build No [+](https://stuga.dokit.app/wiki/Sp%25C3%25A9cial:Recherche_par_propri%25C3%25A9t%25C3%25A9/:Step-20Content/Name-20the-20entry-20as-20the-20other-20machines-20in-20this-20list-20-2D-20CustomerName-20then-20Build-20No) , Type to Warranty Date Start and Date end to the warranty dates  $\frac{\text{chr}}{\text{F}}$  [+](https://stuga.dokit.app/wiki/Sp%25C3%25A9cial:Recherche_par_propri%25C3%25A9t%25C3%25A9/:Step-20Content/Type-20to-20Warranty-0A-0ADate-20Start-20and-20Date-20end-20to-20the-20warranty-20dates-0A-0A-3Cbr-2F-3E)

Air [Pressure](https://stuga.dokit.app/wiki/Air_Pressure_Switch_Setup) Switch Setup [+](https://stuga.dokit.app/wiki/Sp%25C3%25A9cial:Parcourir/:Air-20Pressure-20Switch-20Setup) This is usually called 'AIR'. From this point you will either need to have somebody watch the input on the screen or have means (eg dialled in on a laptop) to be able to watch the output while carrying out he next step. [+](https://stuga.dokit.app/wiki/Sp%25C3%25A9cial:Recherche_par_propri%25C3%25A9t%25C3%25A9/:Step-20Content/This-20is-20usually-20called-20%2527AIR%2527.-0A-0AFrom-20this-20point-20you-20will-20either-20need-20to-20have-20somebody-20watch-20the-20input-20on-20the-20screen-20or-20have-20means-20(eg-20dialled-20in-20on-20a-20laptop)-20to-20be-20able-20to-20watch-20the-20output-20while-20carrying-20out-20he-20next-20step.) Use a 4mm Allan Key for this. (Anti-clockwise)  $+$ , At the point the input switches back the dial up slightly for it to switch back.  $+$ , ...

[Alignment](https://stuga.dokit.app/wiki/Alignment_guide_using_wire_line) guide using wire line [+](https://stuga.dokit.app/wiki/Sp%25C3%25A9cial:Parcourir/:Alignment-20guide-20using-20wire-20line) Firstly, identify the two datums that are required to set the wire line to. A wire line should be pulled tight and then anchored to give a wire line from the first and last component [+](https://stuga.dokit.app/wiki/Sp%25C3%25A9cial:Recherche_par_propri%25C3%25A9t%25C3%25A9/:Step-20Content/Firstly,-20-20identify-20the-20two-20datums-20that-20are-20required-20to-20set-20the-20wire-20line-20to.-0A-0A-0AA-20wire-20line-20should-20be-20pulled-20tight-20and-20then-20anchored-20to-20give-20a-20wire-20line-20from-20the-20first-20and-20last-20component) , 1 Add additional components that require aligning to datum components. <div class="icon-instructions caution-icon"> <div class="icon-instructions-icon"><i class="fa fa-exclamation-triangle"></i> </div> <div class="icon-instructions-text">...It is vital that these do not touch the wire line in any place</div> </div> [+](https://stuga.dokit.app/wiki/Sp%25C3%25A9cial:Recherche_par_propri%25C3%25A9t%25C3%25A9/:Step-20Content/1-20Add-20additional-20components-20that-20require-20aligning-20to-20datum-20components.-20-0A-0A-3Cdiv-20class%253D%2522icon-2Dinstructions-20caution-2Dicon%2522-3E-0A-3Cdiv-20class%253D%2522icon-2Dinstructions-2Dicon%2522-3E-3Ci-20class%253D%2522fa-20fa-2Dexclamation-2Dtriangle%2522-3E-3C-2Fi-3E-3C-2Fdiv-3E-0A-3Cdiv-20class%253D%2522icon-2Dinstructions-2Dtext%2522-3E...It-20is-20vital-20that-20these-20do-20not-20touch-20the-20wire-20line-20in-20any-20place-3C-2Fdiv-3E-0A-3C-2Fdiv-3E) , Once the alignment has been completed, all added parts should be double checked on wire line clearance, to ensure all of the above criteria has been achieved [+](https://stuga.dokit.app/wiki/Sp%25C3%25A9cial:Recherche_par_propri%25C3%25A9t%25C3%25A9/:Step-20Content/Once-20the-20alignment-20has-20been-20completed,-20all-20added-20parts-20should-20be-20double-20checked-20on-20wire-20line-20clearance,-20to-20ensure-20all-20of-20the-20above-20criteria-20has-20been-20achieved) , ...

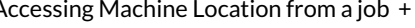

Accessing Raw [Production](https://stuga.dokit.app/wiki/Accessing_Raw_Production_Data_from_Diagnostic_SQLite_Database) Data from Diagnostic SQLite Database [+](https://stuga.dokit.app/wiki/Sp%25C3%25A9cial:Parcourir/:Accessing-20Raw-20Production-20Data-20from-20Diagnostic-20SQLite-20Database)

> [Accessing](https://stuga.dokit.app/wiki/Accessing_Zebra_Printer_Settings_Via_Web_Browser) Zebra Printer Settings Via Web Browser [+](https://stuga.dokit.app/wiki/Sp%25C3%25A9cial:Parcourir/:Accessing-20Zebra-20Printer-20Settings-20Via-20Web-20Browser)

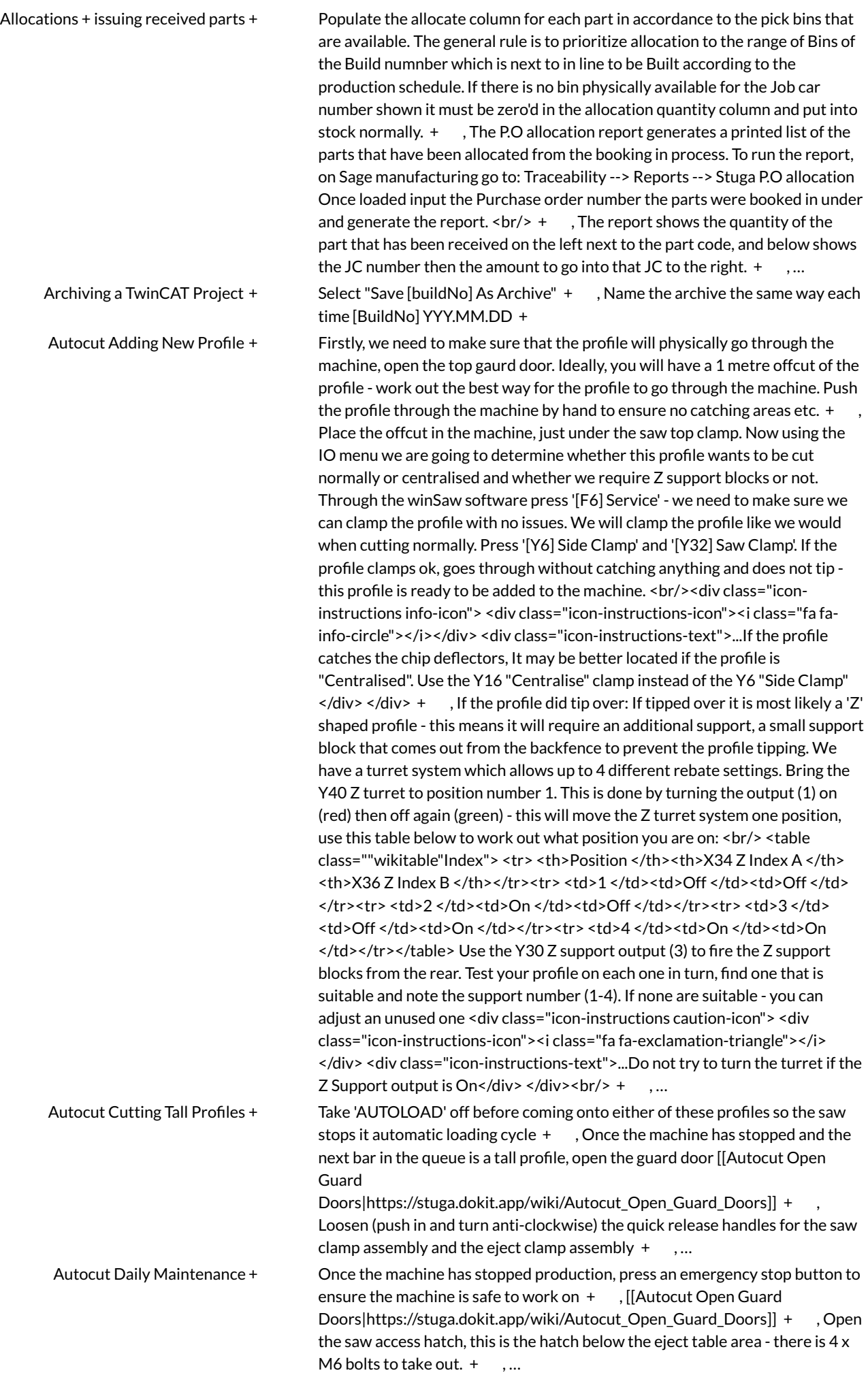

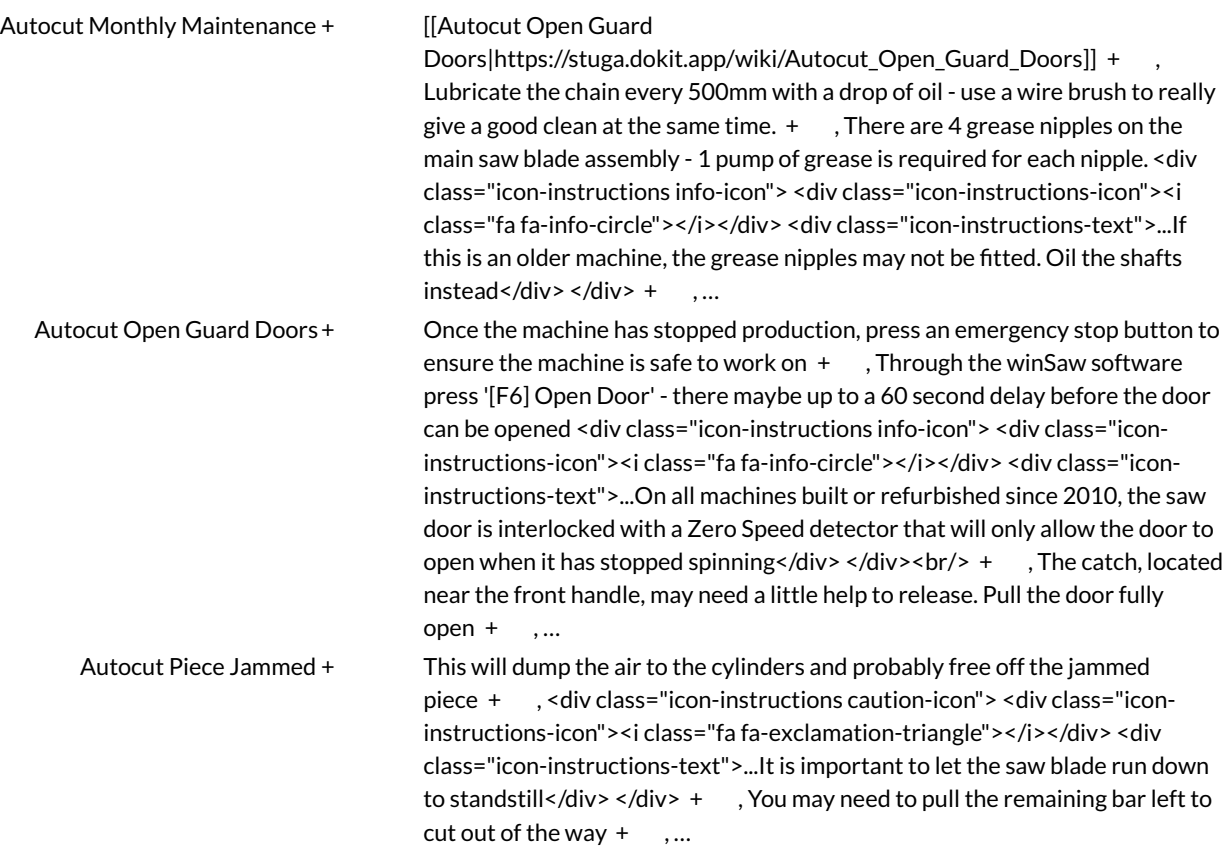